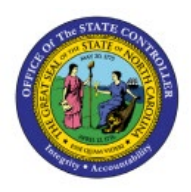

**APPROVE OR REJECT** 

# **INVOICES**

**AP**

# **QUICK REFERENCE GUIDE AP-28**

#### **Purpose**

The purpose of this Quick Reference Guide (**QRG**) is to provide a step-by-step explanation of how to Approve or Reject Invoices in the North Carolina Financial System (**NCFS**)**.**

#### **Introduction and Overview**

This QRG covers the steps to Approve or Reject Invoices in NCFS.

### **Approve Invoices**

To Approve Invoices in NCFS, please follow the steps below:

- 1. Log in to the NCFS portal with your credentials to access the system.
- 2. On the **Home** page, click the **Notifications**  $\begin{bmatrix} 4^{\degree} \end{bmatrix}$  icon and select the required notification.

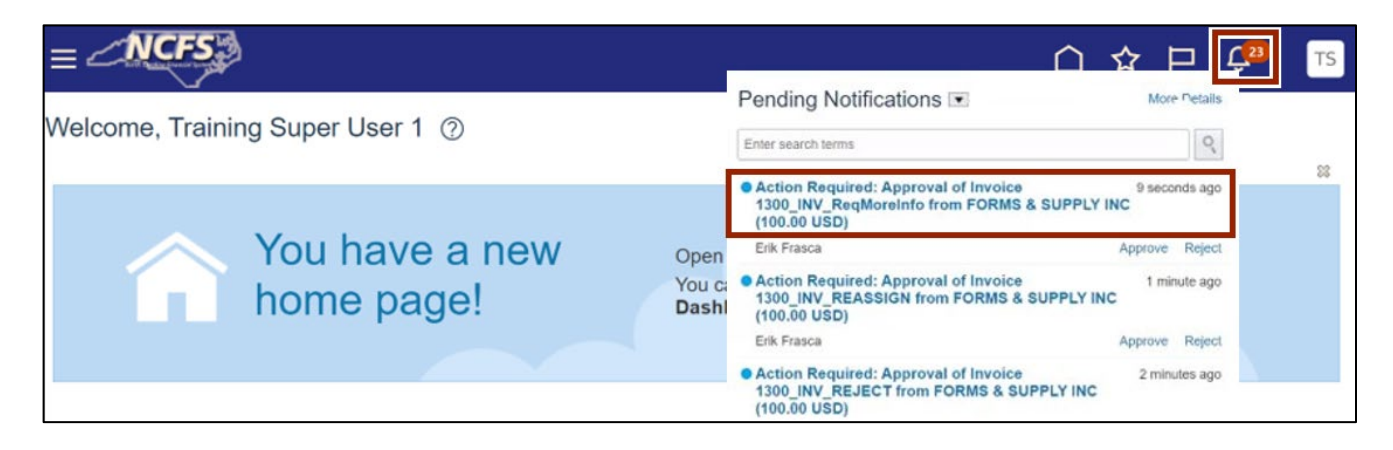

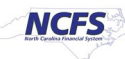

3. The *Approval* pop-up window appears. Click the **Approve** button.

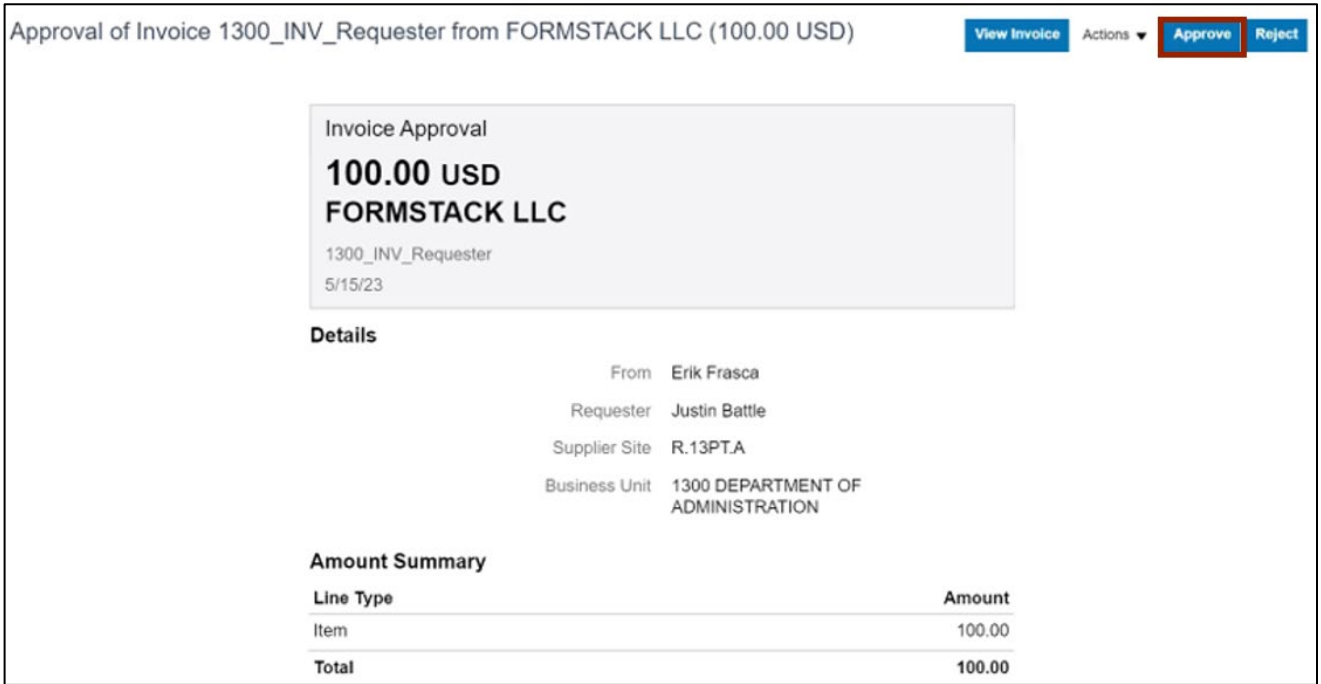

4. The *Approve* pop-up appears. Enter a **Comment** if required and click the **Submit** button. The Invoice is Approved.

Note: Comments for approving an invoice is optional.

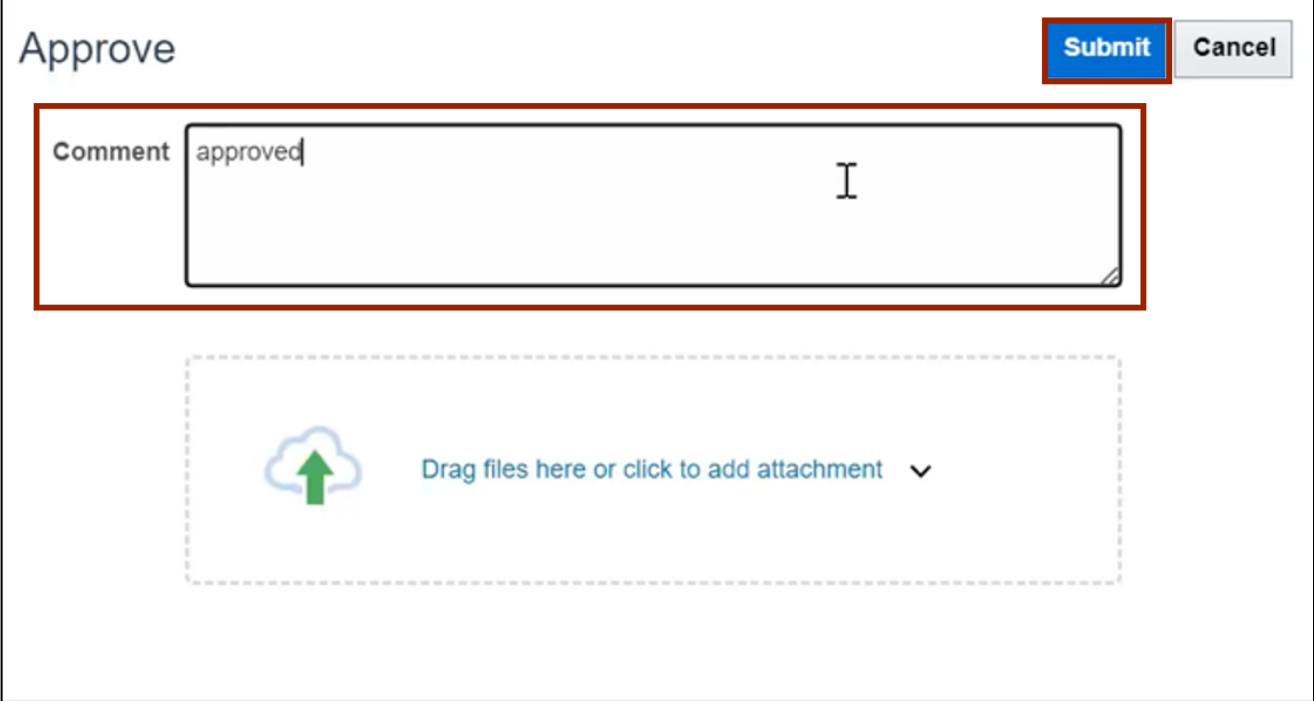

5. Users can also navigate to **Home** page > **Payables** tab > **Payables Dashboard** to view the list of Invoices requiring attention and Approve or Reject from here.

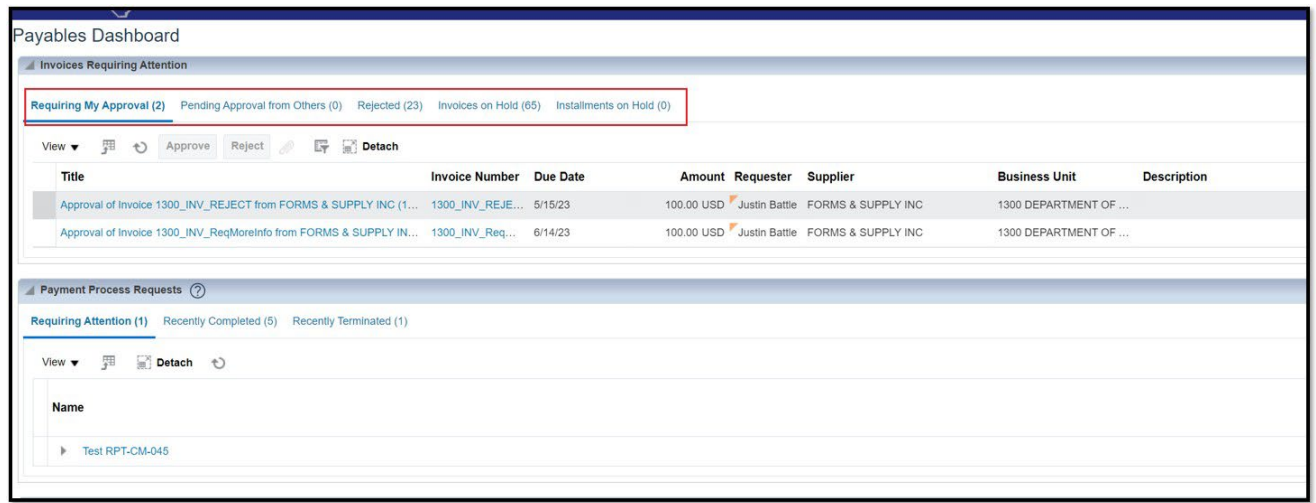

## **Reject Invoices**

To Reject Invoices in NCFS, please follow the steps below:

- 1. Log in to the NCFS portal with your credentials to access the system.
- 2. On the **Home** page, click the **Notifications [ ]** icon and click on the required notification.

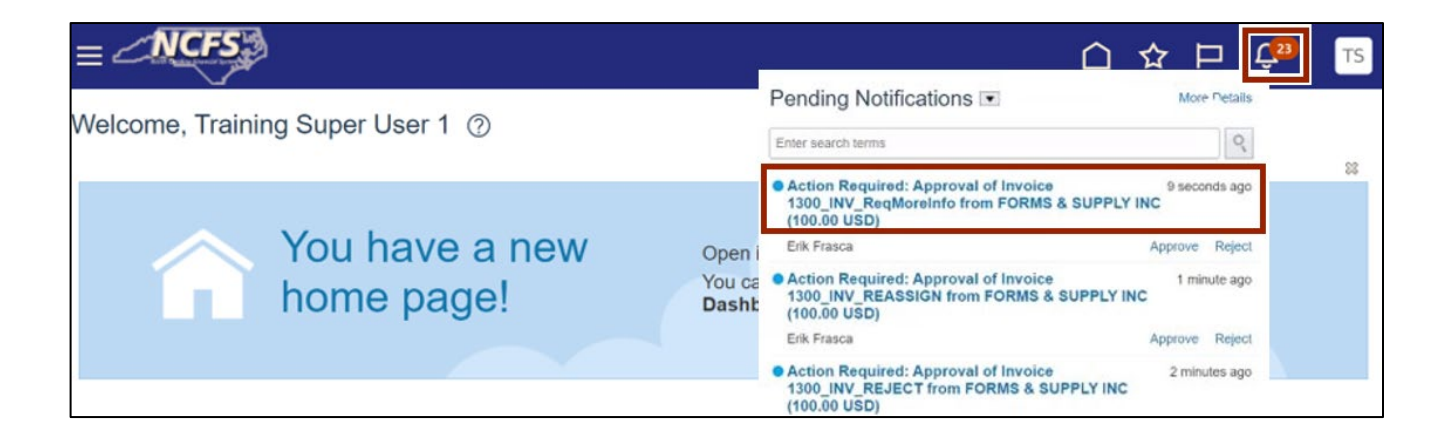

3. The *Approval* pop-up appears. Click the **Reject** button.

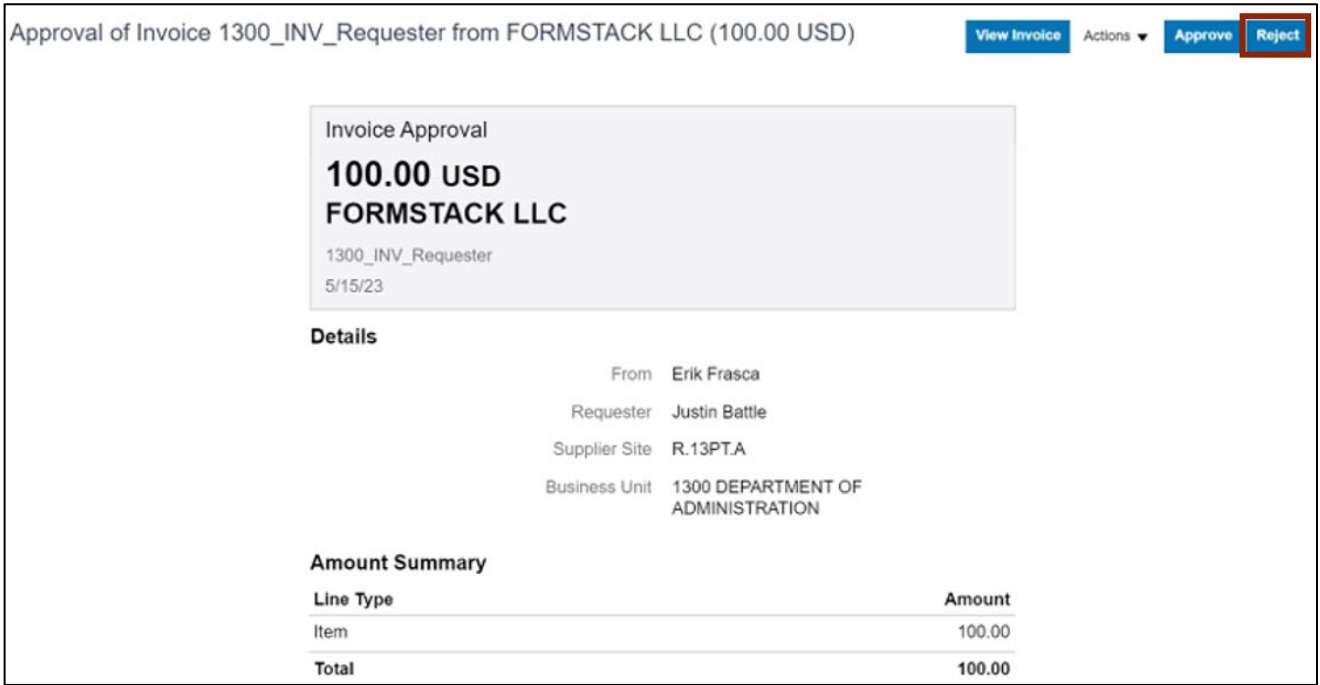

4. The *Reject* pop-up appears. Enter a **Comment** as required and click the **Submit** button. The Invoice is Rejected.

Note: The Comment is optional but it is encouraged to add the reasons for rejection.

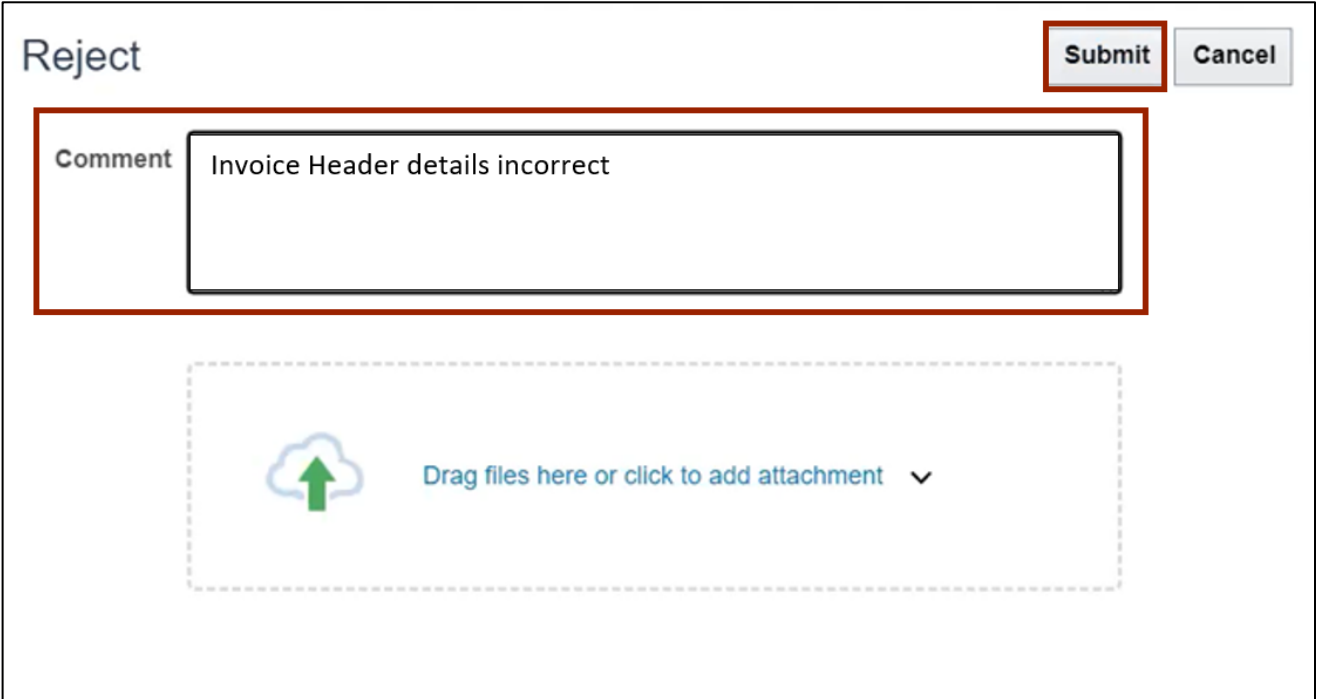

## **Request Additional Information**

An approver can send an invoice back to the requestor if adequate details are not mentioned in it. Complete the following steps to request for additional information:

1. On the **NCFS Home** page, click the **Notifications** [ $\frac{1}{2}$ ] icon. Select the required notification.

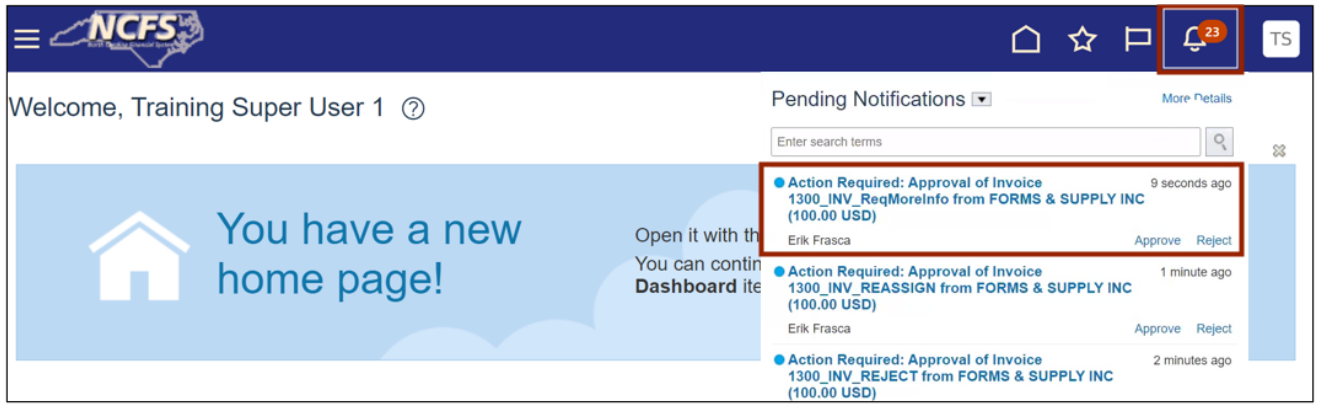

2. The *Approval* pop-up window appears. Click the *Actions* drop-down choice list button, select **Request Information.**

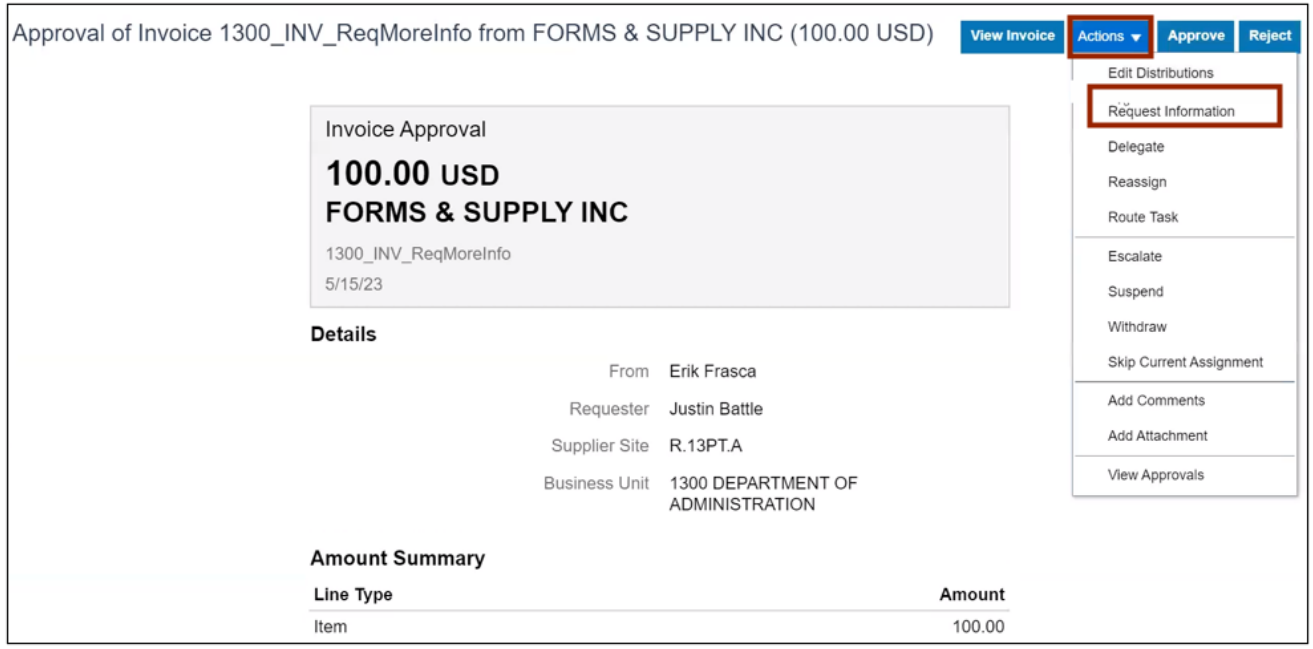

3. The *Request Information* pop-up window appears. Enter the **Name** of the user from whom additional information is required. Enter a **Comment** mentioning the required information.

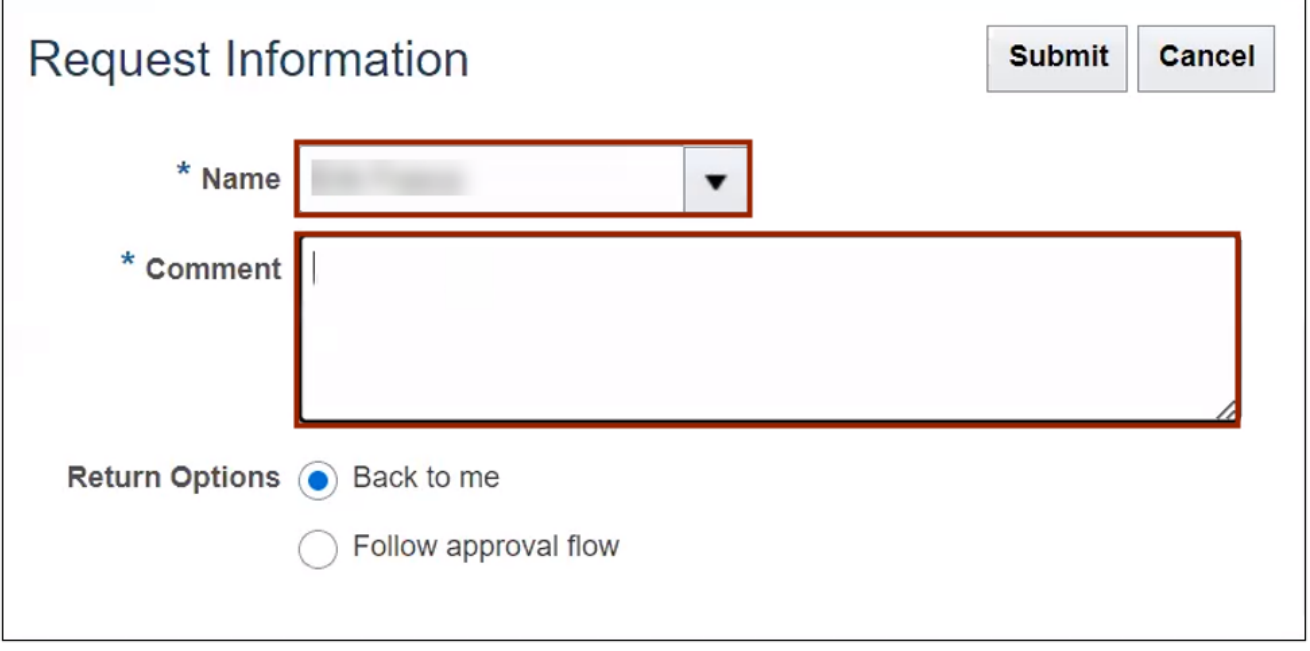

4. Select the required **Return Options** radio button. Click the **Submit** button.

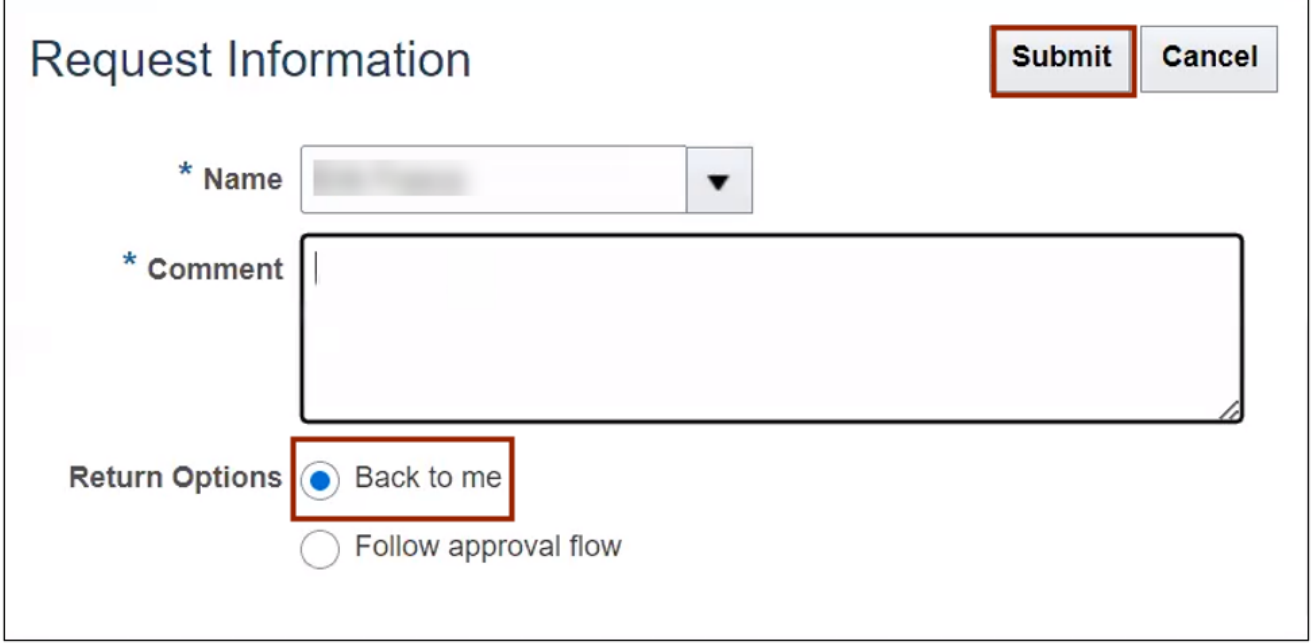

# **Wrap-Up**

Approve or Reject Invoices using the steps above. The Invoice Approver must approve or reject an invoice sent to a requestor/employee supervisor for approval in the event of invoice not getting auto approved.

# **Additional Resources**

#### **Virtual Instructor-Led Training (vILT)**

• AP101: Invoice Management